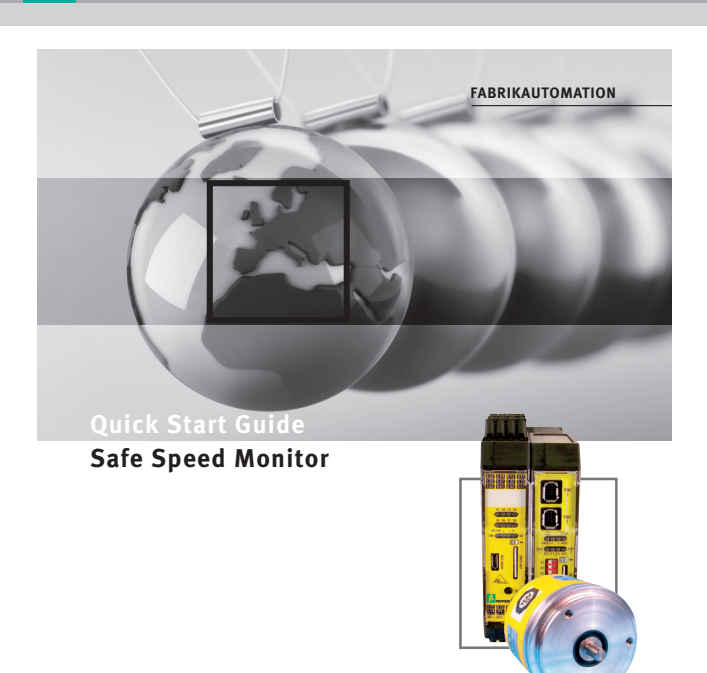

#### **1 Safety Information**

*This document is intended to be used exclusively as an aid for users of safetyrelated systems.*

*This does not exclude in particular the competency testing that is the responsibility of the user.*

*Please observe the relevant safety information in the user manual. More detailed documentation and information can be found at www.pepperl-fuchs.com.* **Warning**

## **2 ASiMon3 Installation**

**STOT** 

To install the ASiMon3 software, proceed as follows:

- 2. 1 Run the 'Setup.exe' command for the 'AsiMon3' software and follow the instructions that appear on the display.
- 2. 2 Once installation of AsiMon3 is complete, the installation of the AS-Interface Control Tools will start automatically. Follow the instructions that appear on the display here as well.

Once installation is complete, you can use the hardware or continue configuring the device.

## **3 Hardware Installation**

To install the hardware, proceed as follows: 3. 1 Connect the Safety Basis Monitor to your PC via a free USB port. The required driver will be installed automatically.

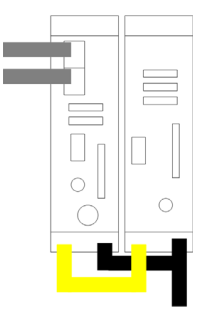

3. 2 Safety Basis Monitor connection: The Safety Basis Monitor is supplied with power via the AUX+/AUX- with 24 V terminals. Connect the speed monitor and Basis monitor using the ASI+/ASI- terminals. You will need a push button at the S12/AUX+ terminals.

*\*) If you do not have a push button on hand, you can start the process automatically using a jumper as an alternative.*

*The respective release circuits are indicated by LED O1 and LED O2.*

3. 3 Speed monitor connection:

The speed monitor is supplied with power via the +24V/+0V with 24 V terminals. Connect axis sensor 1 to ENC1, and axis sensor 2 to ENC2 where necessary.

If the Safety Basis Monitor and speed monitor are connected to each other and supplied with voltage, you can continue configuring the device.

 $1.14$   $0V$   $2.14$   $0V$ <br>ext. out ext. out ext. out AUX+<br>ext\_in\_ext.ir ASI+ ASI-**ENC** 1 **ENC** 

**622 621 622 631** S42 S41 S32 S31 S62 S61 S52 S51

S71 S72 S81 S82

$$
S1 + ASI - \frac{+24V}{ext \cdot in} + 0V
$$

p

#### **4 Generating the Device Configuration**

To generate the device configuration, proceed as follows:

- 4. 1 Download the file "18-32503.zip" (Samples\_AS3) from the Pepperl+Fuchs website (www.pepperl-fuchs.com). The download link is available on the product page for the Safe Speed Monitor.
- 4. 2 Unzip and save the files contained in the package.
- 4. 3 Start AsiMon3 and select 'Open configuration'. Load configuration **Speedcontrol\_1-axis**.

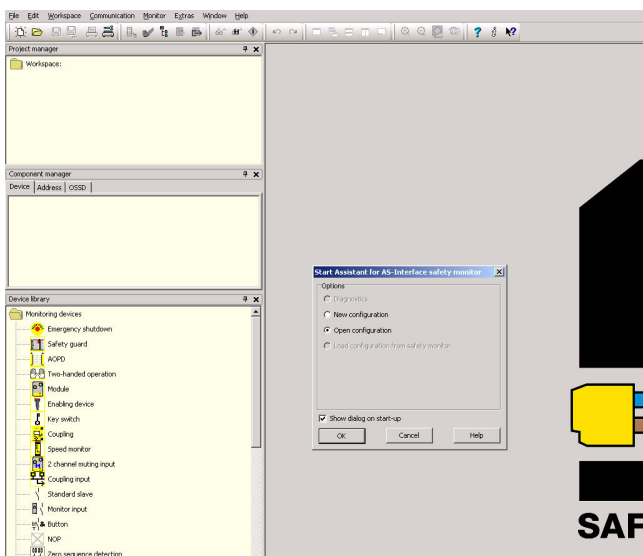

4. 4 Select **Communication**/**Settings.**.. *USB device (serial number)* for your Safety Basis Monitor. Press *OK* to confirm.

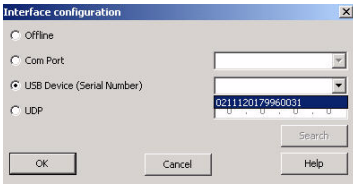

#### 4. 5 Select **Monitor**/**PC - > Monitor**.

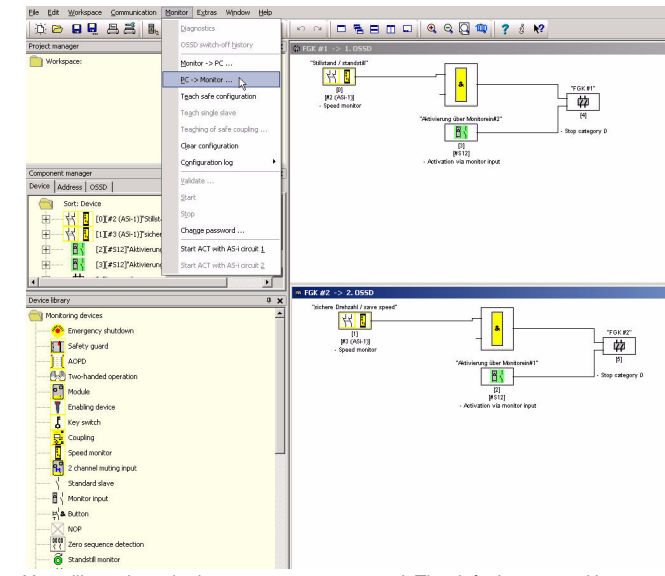

4. 6 You will now be asked to enter a new password. The default password is SIMON.

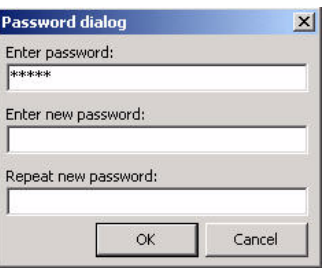

Date of issue: July 9, 2012 Part No. xxxxxx Document No. DOCT-2808 July 9, 2012 Date of issue:

Document No. DOCT-2808

**XXXXX** 

Part No.

**Note**

 $\bigcirc$ 

 $\overline{\Pi}$ 

4. 7 Once you have entered a valid password, confirm the transfer again.

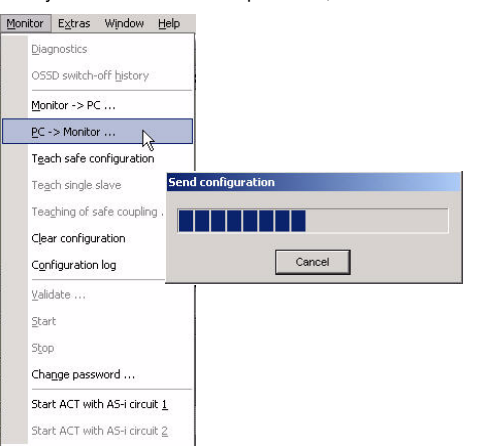

4. 8 Now teach in the speed monitor code sequences. Click *Yes* to confirm the dialog box.

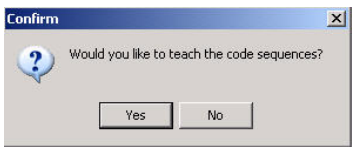

4. 9 If the Teach-in process has been successful, select *OK*.

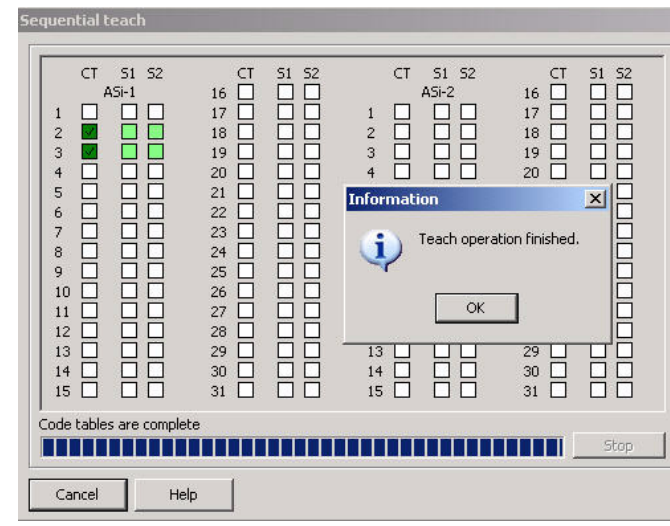

4. 10 Now enter your **Name** and your **Password**. You can ignore the subsequent error message by clicking *Cancel*.

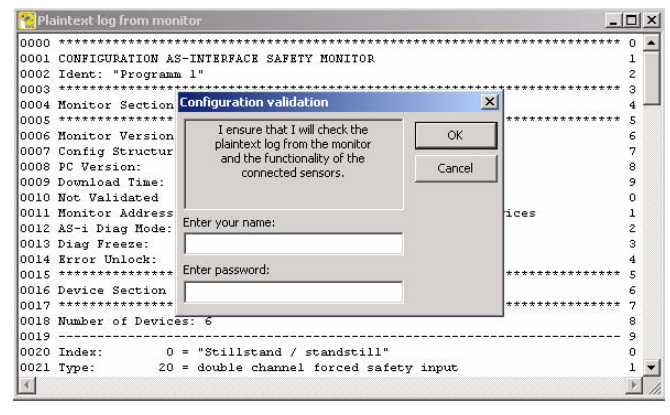

4. 11 The diagnostics process will start automatically. Now change back to the configuration screen.

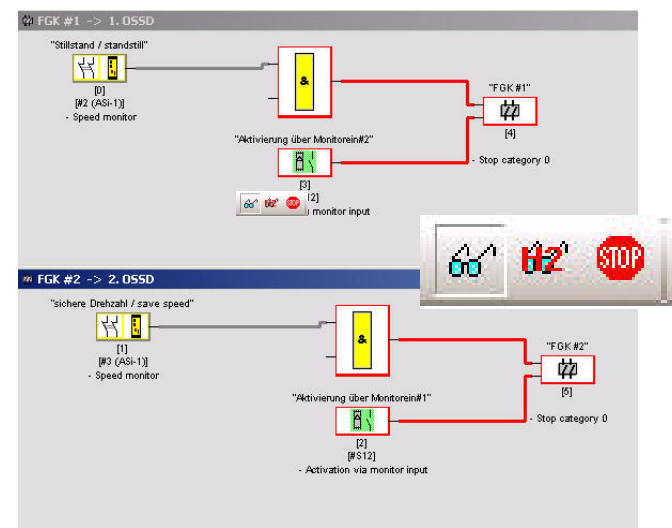

4. 12 Now select *Extras*/*Speed monitor*/*Configure..*.

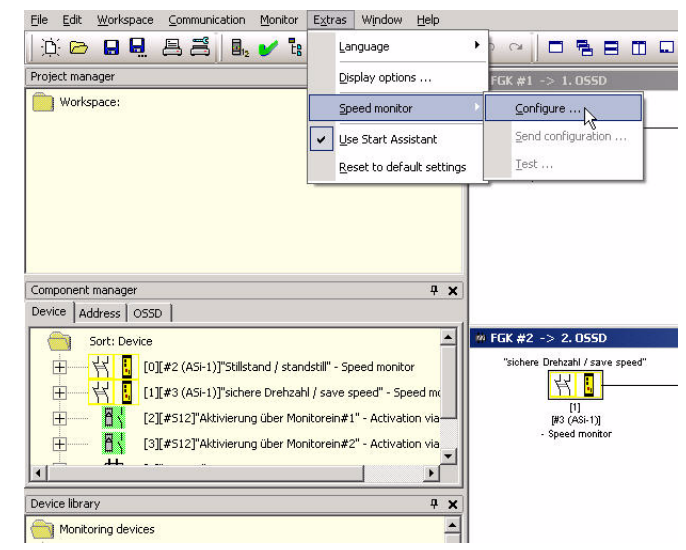

4. 13 Add a new speed monitor and confirm the AS-Interface address 1 by clicking *OK*.e<mark>s</mark> Configure Speed M  $|$  $\equiv$  $|$  $\times$  $|$ 

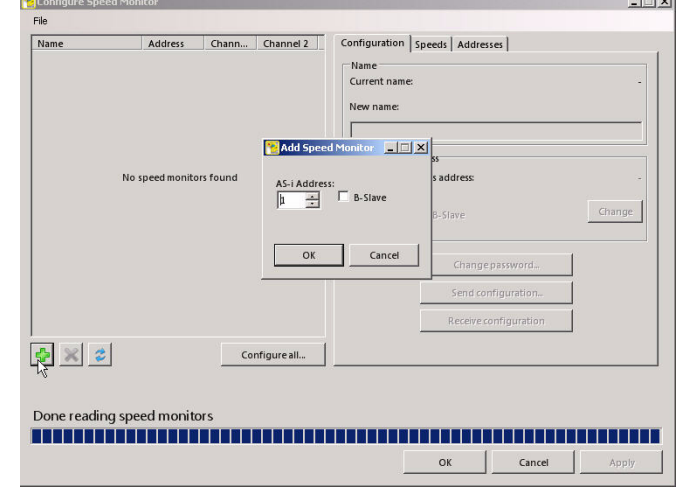

July 9, 2012

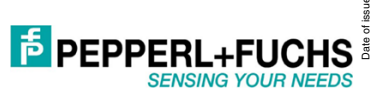

4. 14 Select the *Speeds* tab and enter a figure in channel 1, e. g., 3000 Hz.

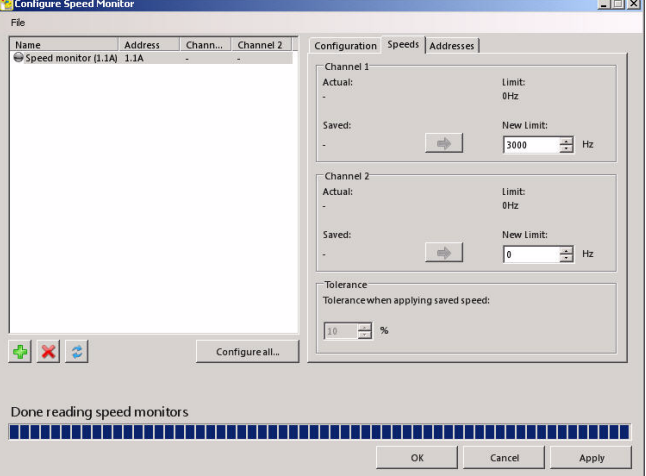

4. 15 In the 'Addresses' tab, enter the following addresses in channel 1: - Safety-Limit-Speed: 2 - Halt: 3

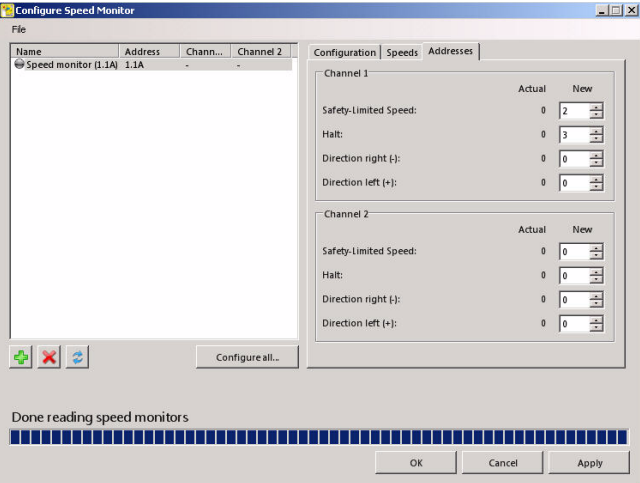

4. 16 Click **OK** and then select *Extras/Speed monitor/Send configuration...*.

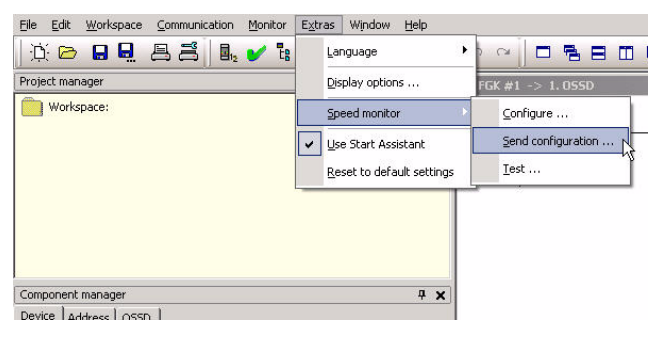

4. 17 Confirm the two following dialog boxes by pressing **Continue**.

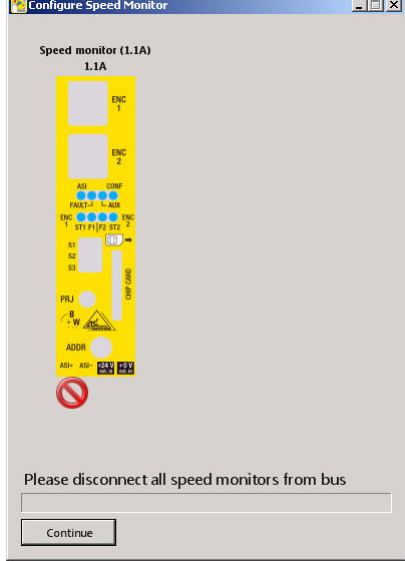

4. 18 Now enter the name and password. The default password is 1234.

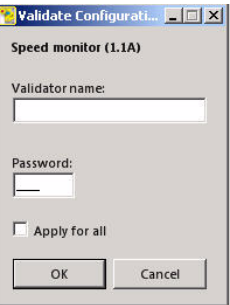

4. 19 Once the configuration has been sent, confirm the protocol by pressing **OK** and exit the configuration process.

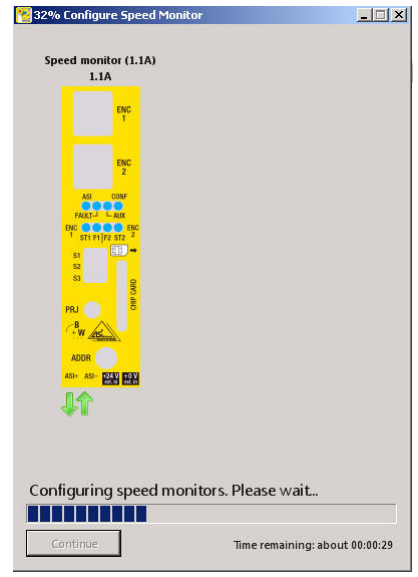

Date of issue: July 9, 2012

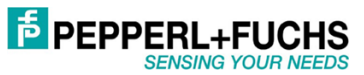

File Edit Workspace Communication Monitor Extras Window Help **D B B B B B / B B & # @** 0 0 YS.  $\frac{1}{2}$   $\times$   $\frac{1}{2}$   $\times$  FGK #1 Project manager Workspace: "Stillstand  $\mathbb{R}$  $[#2]$ Spee 66  $H<sub>2</sub>$ stof

4. 20 Select **Display diagnostic information**. 4. 21 You can now monitor and test your configuration. In the downloaded Samples\_AS3 file, you will find another example of two rotational axes.

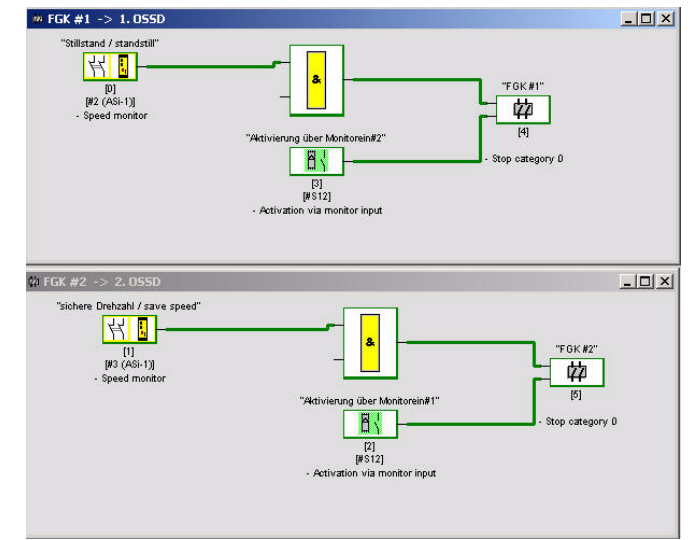

# **Worldwide Headquarters** Pepperl+Fuchs GmbH 68307 Mannheim · Germany Tel. +49 621 776-0 E-mail: info@de.pepperl-fuchs.com  $\Box$ ٦ **USA Headquarters** Pepperl+Fuchs Inc. Twinsburg, Ohio 44087 · USA Tel. +1 330 4253555 E-mail: sales@us.pepperl-fuchs.com **Asia Pacific Headquarters**

 $\Box$ 

Pepperl+Fuchs Pte Ltd. Company Registration No. 199003130E Singapore 139942 Tel. +65 67799091 E-mail: sales@sg.pepperl-fuchs.com

# **www.pepperl-fuchs.com**

Subject to modifications Copyright PEPPERL+FUCHS • Printed in Germany luly 9, 2012

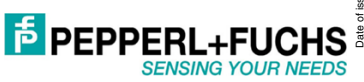